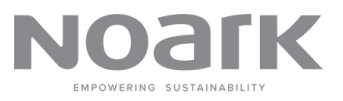

# Quick Guide

Commissioning and Connecting Your Solar System to MyNoark Energy Management System

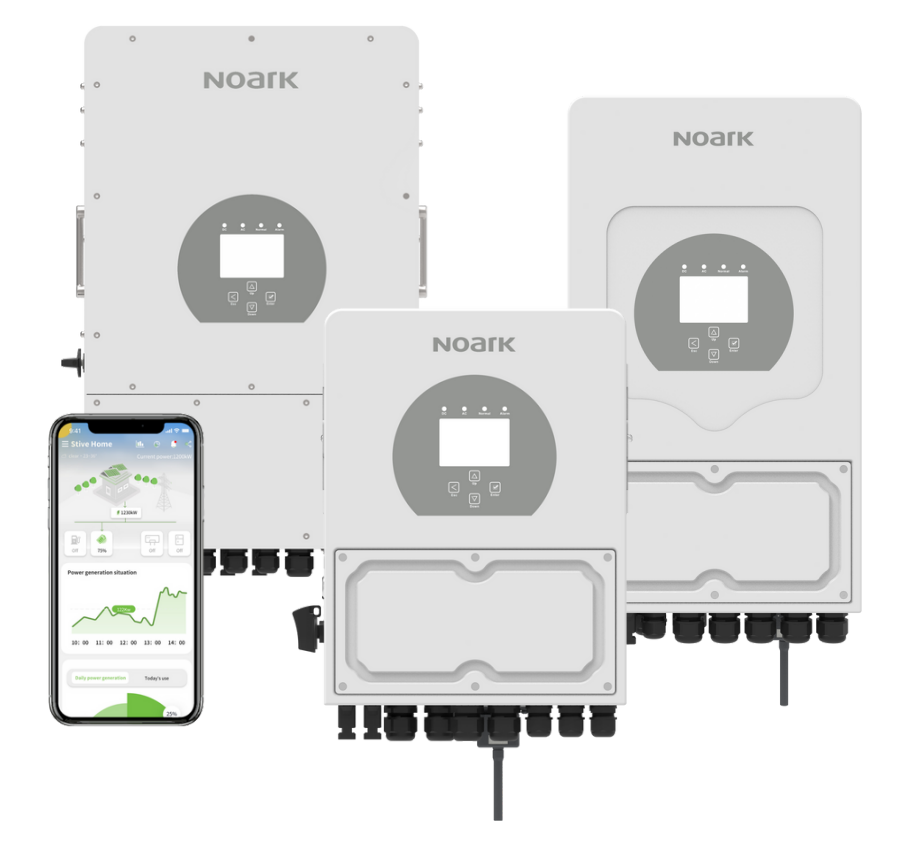

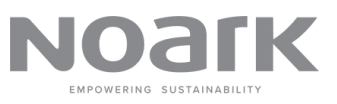

Please proceed with the following instructions to commission and connect your solar system to the MyNoark Energy Management System.

#### STEP 1

Make sure the Noark inverter is powered on. Next, secure the Noark WiFi Dongle into the WiFi/RS232 interface situated at the bottom of the inverter. Secure it in place using the original screws.

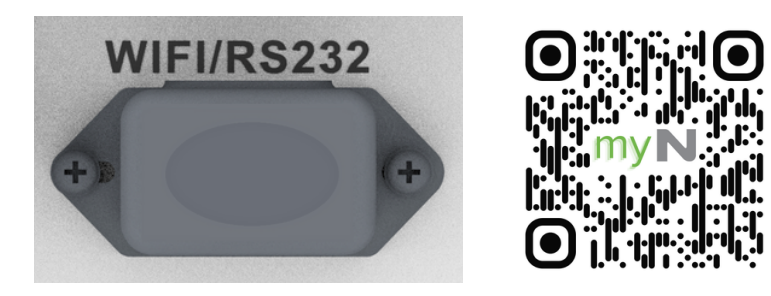

### STEP 2

Scan the QR code above to download and install myNoark app.

## STEP 3

Access the WiFi settings on your device and connect to the designated WiFi network that your system will be linked to. Have the password ready as it will be required for later steps.

### STEP 4

Register or log in to your account. Alternatively, tap on WLAN Configuration on the Log In page.

1

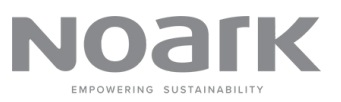

#### STEP 5

Follow the on-screen guide to confirm that the WiFi has been successfully connected. Then, tap "Next" to proceed. Note: Gateway only compatible with 2.4GHz 802.11b/g/n wireless standard.

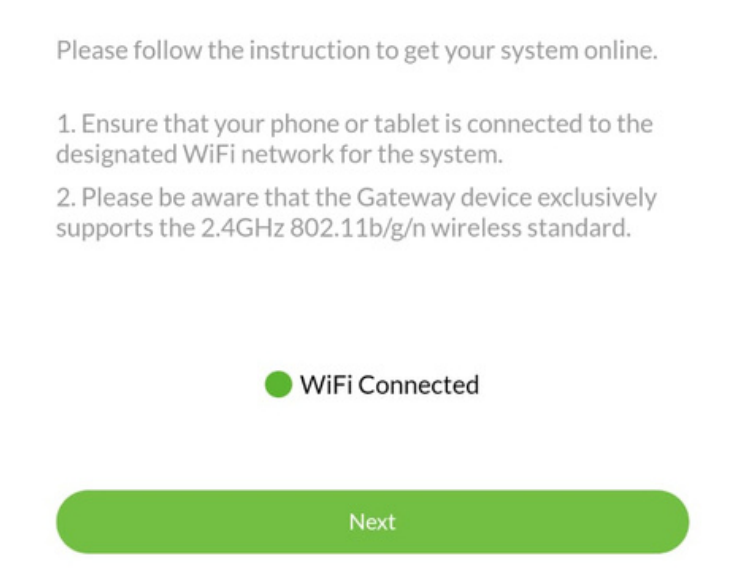

### STEP 6

Scan the QR code located on the front side of the WiFi Dongle. Alternatively, manually input the dongle serial number.

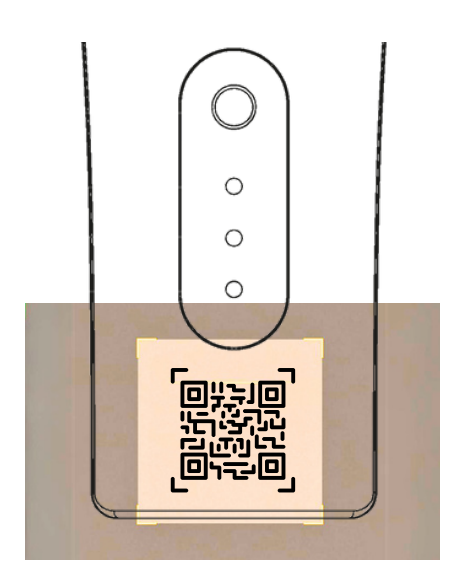

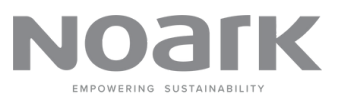

#### STEP 7

Re-enter the WiFi password and tap "Next". On the following page, tap "Start" to initiate the configuration process.

#### STEP 8

If the configuration is successful, tap "Next". Otherwise, go back and verify that the input details are correct.

#### STEP 9

You will observe operational data from the inverter, indicating whether the system is functioning correctly.

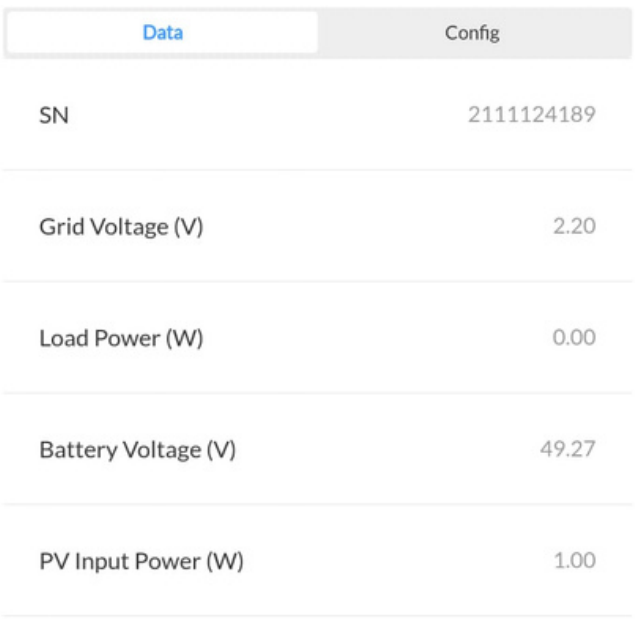

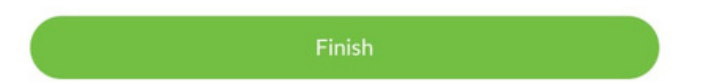

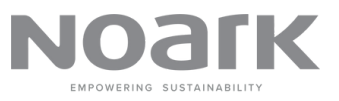

### STEP 10

On the "Config" tab, you can perform several initial settings, including Work Mode, Grid Mode, and Export Limit.

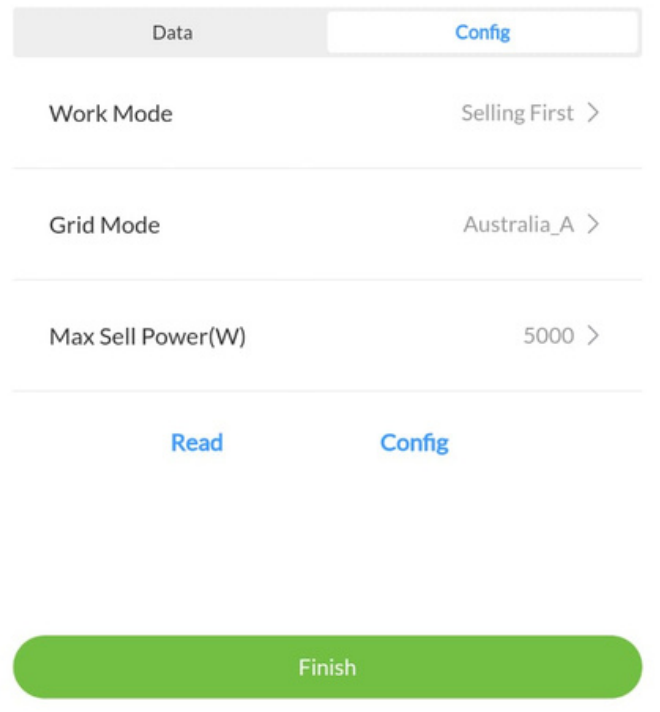

# Congratulations! Your inverter is now online!

Now, log in your account and start creating a site for you or your customer.

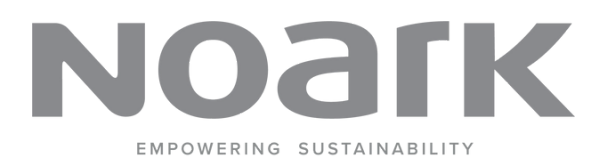

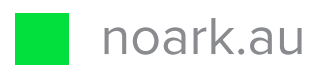